# **Dynavix® 10: Body zájmu**

Postup vytvoření a importu vlastních bodů zájmu (BZ)

Copyright 2004‐2011 Telematix Software a.s. Všechna práva vyhrazena.

# **Vlastní body zájmu (BZ)**

**Navigační software Dynavix 10 umožňuje přidávat do navigace téměř libovolné množství (omezeno kapacitou paměti) vlastních bodů zájmu, třídit je do kategorií a nově také zvolit vlastní zvukové upozornění, které Vám oznámí jejich blízkost.** 

**Tyto body je možno přidávat jednotlivě přímo v navigaci nebo importovat hromadně z PC.** 

#### 1. Přidání bodu zájmu v navigaci

Přidat vlastní bod zájmu je v softwaru Dynavix možné dvěma způsoby:

1.1 **Vybráním umístění BZ v mapě:** V hlavním menu zvolte *Mapa*, zobrazí se mapa.

Posouváním mapy vyberte polohu bodu zájmu. Následně klikněte na ikonu  $\blacksquare$  a tlačítko *Více.* Zobrazí se volba *Přidat k BZ*. Následně můžete zadat parametry daného bodu, jako je název, popis nebo kontakt (viz obrázek 1). Tlačítkem *Uložit* přidáte vybraný bod v mapě mezi body zájmu.

1.2 **Z menu** *Najít cíl***:** V menu *Najít cíl* lze různými způsoby zvolit cíl cesty. Lze zadat adresu, zeměpisné souřadnice nebo například nedávno zvolené cíle. Po definování cíle lze na obrazovce *Shrnutí* vždy pomocí tlačítka *Více* vyvolat volbu *Přidat k BZ*, kterou zobrazíte formulář pro zadání parametrů bodu (viz odstavec 1.1)

#### 2. Úprava a mazání vlastních bodů zájmu v navigaci

Vlastní body zájmu je možné zobrazit a upravit pomocí menu *Najít cíl > Body zájmu > Vlastní* a zde vybráním požadovaného bodu. Editovatelné jsou všechny údaje s výjimkou pozice.

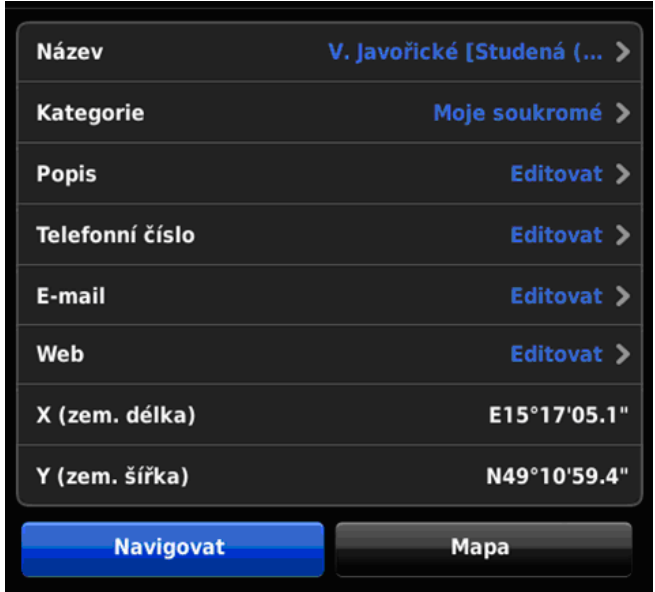

Bod lze z databáze odstranit kliknutím na křížek v příslušném řádku, následným "odemknutím" volby smazání kliknutím na tlačítko a nakonec tlačítkem smazat:

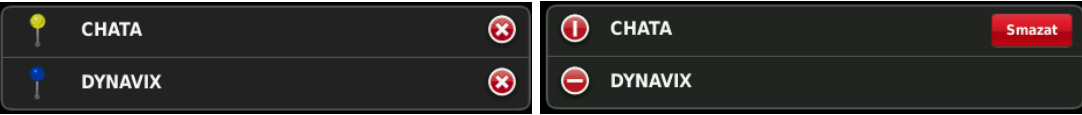

## 3. Import bodů zájmu – přidání jednotlivého bodu v Dynavix Manageru

Import bodů zájmu z PC se uskutečňuje pomocí aplikace Dynavix Manager. Body je možno přidávat jednotlivě nebo lze načíst celý seznam BZ uložených v souboru typu *.*csv, který má předepsaný formát.

*TIP: Dynavix Manager je volně ke stažení na webu http://www.dynavix.cz/dynavix-manager.html*

V Dynavix Manageru přejděte do sekce *POI > Vlastní body zájmu*, otevře se níže popsaný dialog. Tlačítkem *Přidat POI* vytvoříte vlastní POI, který můžete dále editovat v oblasti 2.

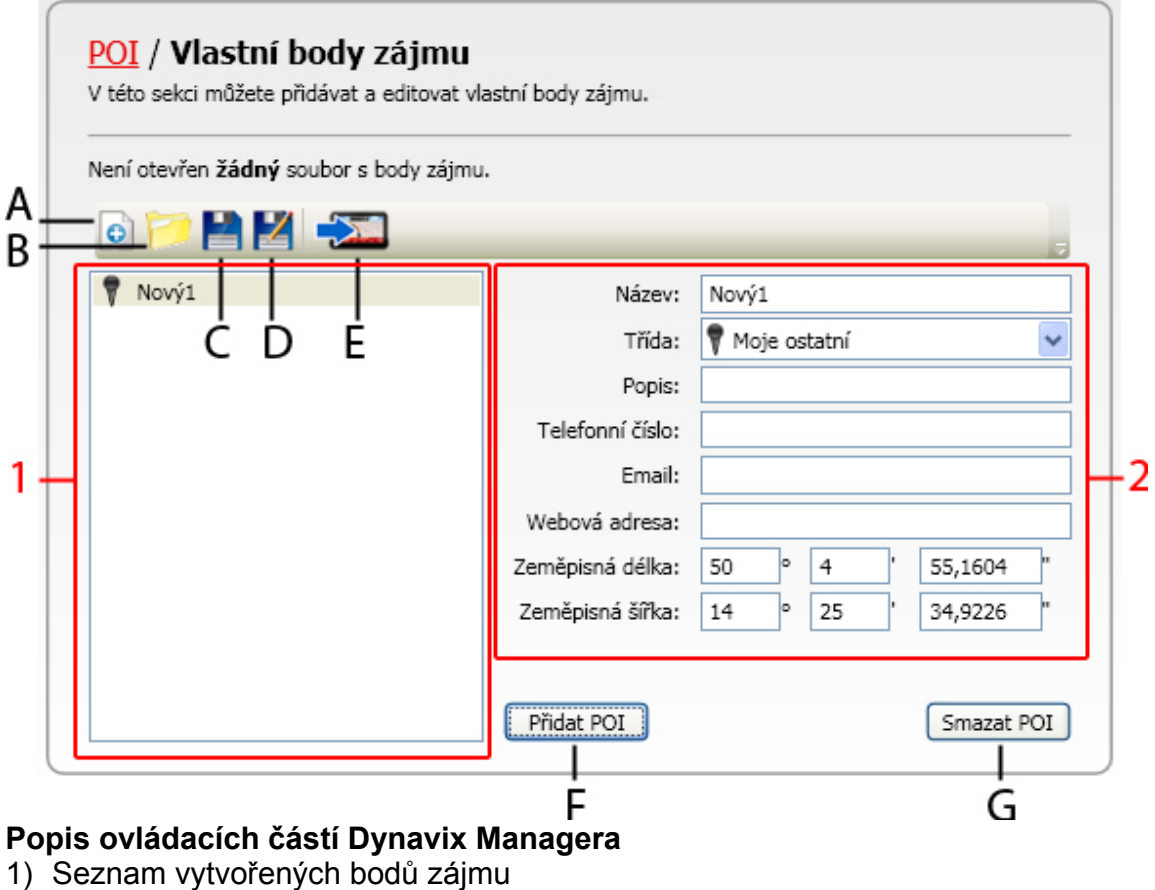

- 2) Oblast editace bodů zájmu
	- A. Otevře nové zadávání POI
	- B. Načte seznam bodů zájmu z externího souboru
	- C. Uloží seznam ručně vytvořených nebo editovaných POI
	- D. Uloží seznam POI na určité místo
	- E. Odešle body zájmu do navigace

## 4. Přidání více bodů zájmu – hromadný import v Dynavix Manageru

- 4.1 V Dynavix Manageru přejděte do sekce *POI > Vlastní body zájmu*, otevře se výše popsaný dialog.
- 4.2 Import bodů z externího souboru provedete pomocí tlačítka **. Odpovídá-li soubor** požadovanému formátu, načtou se body zájmu v části okna 1.
- 4.3 Stiskněte tlačítko **pro odeslání databáze do navigace.**
- 4.4 Vypněte aplikaci Dynavix Manager.
- 4.5 Spusťte navigaci Dynavix, pokud se nespustí sama. Pro import bodů do navigace přejděte do menu *Nastavení > Více > Osobní > Import / Export*. Otevře se seznam dostupných souborů, které mají stejné názvy, jako soubory načtené v Dynavix Manageru.
- 4.6 Kliknutím vyberte soubor, který chcete importovat a potvrďte tlačítkem *Import*.

*TIP: Na webových stránkách Dynavix si můžete stáhnout databázi bodů zájmu obsahující radary a riziková místa.* 

*TIP: Na webu www.poi.cz naleznete rozsáhlou databázi bodů zájmů různých kategorií. Společnost Dynavix však není autorem těchto stránek a nenese tak odpovědnost za jejich obsah.*